# 江戸明治東京重ね地図(以下、本ソフトと記述)

Windows10 での動作設定について

# <<重要>>

この文書は、本ソフトを Windows10 で動作させてみたいというご希望が寄せられ、それに向けてできる 限りご要望にお応えすべく、設定に関して当社で試験と動作確認を行ったもので全ての機種やバージョン の Windows での如何なる動作も保証するものではないこともご承知頂きますようお願い申し上げます。

実際の作業を開始する前に、本書を最後まで通読されることを強くお勧めいたします。

本ソフトは Windows Xp/2000/Me/98 の時代に開発され、その環境下での動作を目指したもので これらのメインストリーム・サポートは既にマイクロソフト社でも終了していることを予めご承知おきくだ さい。

また、本ソフトのサポートも基本的に終了しておりお問い合わせにもわかる範囲でしかお応えできないこと もご承知おき頂ますようお願いいたします。

本ソフトをこの文書に従って動作させた場合の如何なる異常、ソフトの損傷、あるいはPC自体に異常が 生じても、弊社、および関連する如何なる組織、会社、個人もそれを補償するものではないことをご承知の 上で、ご利用頂くことに同意されたものとします。

\*マウス設定は初期値のまま、右利き用に設定されているものとします。

### ① 設定の勘所:インストーラーでの「互換性の設定」

中心となるのは「インストール前」の設定にあります。ここで「インストーラー(setup.exe)」についての 「互換性の設定」をして頂くことです。

また、PC本体に読み込まれ内蔵されるデータ量が現代でも比較的大容量である為、ディスクの空き容量 やCPU性能、実装メモリ容量等にご留意ください。詳細は本ソフト「インストール方法」「動作環境」を ご一読願います。

#### ② 注意点

本ソフトのDVDをPCの光学ドライブにセットした場合に「自動インストール」が開始される場合があり ます。この場合は一度、これをキャンセルし、以下に述べる「設定」を行ってから・・・

「管理者権限」にて

### 「手動インストール」

をしなければなりません。

### ③ その他

機種によっては、インストールに長時間を要します(1 時間以上、機種構成によっては 2-3 時間以上)。 また、ディスク装置の空き容量やCPU性能その他によってはインストール不可となって中断されてしまう ことがありますので、動作環境も再度ご参照ください。中断された場合は、それによって生じた不要ファイル

の削除などを「手動」で行う必要が生ずる可能性がありますが、それについても個々の環境の違いから当社お よびその関連では判断、対応ができませんのであくまでも「自己責任」でお願いいたします。

Windows10 でのインストール手順 ☆1

本ソフトのDVDを光学ドライブに挿入 し「PC」を開くと右図、赤矢印のように 「edomap」のアイコンが現れます

(機種や設定によっては現れないことも あります)。これに先立ち「自動インスト ール」が始まってしまった場合は一度これ をキャンセルしあらためて「PC」を開い てください。

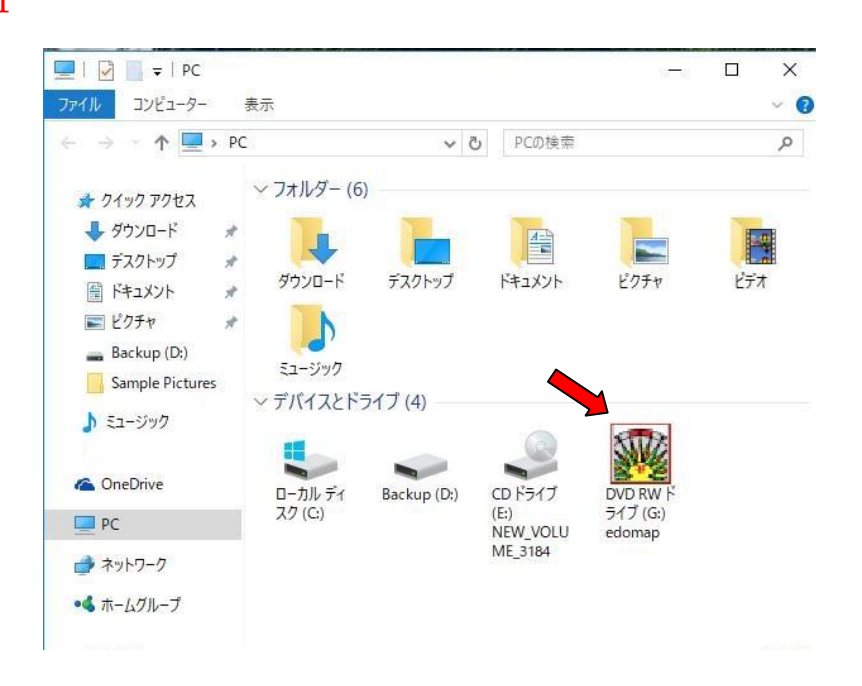

# DVDを開く ☆2

右図のように「edomap」のアイコンで マウスの右ボタンをクリックしてドロ ップダウン・メニューに注目! (現れるメニュー内容は機種や設定で 違いがあります) 赤い矢印で示す「開く(O)」を マウスの左ボタンでクリックします。

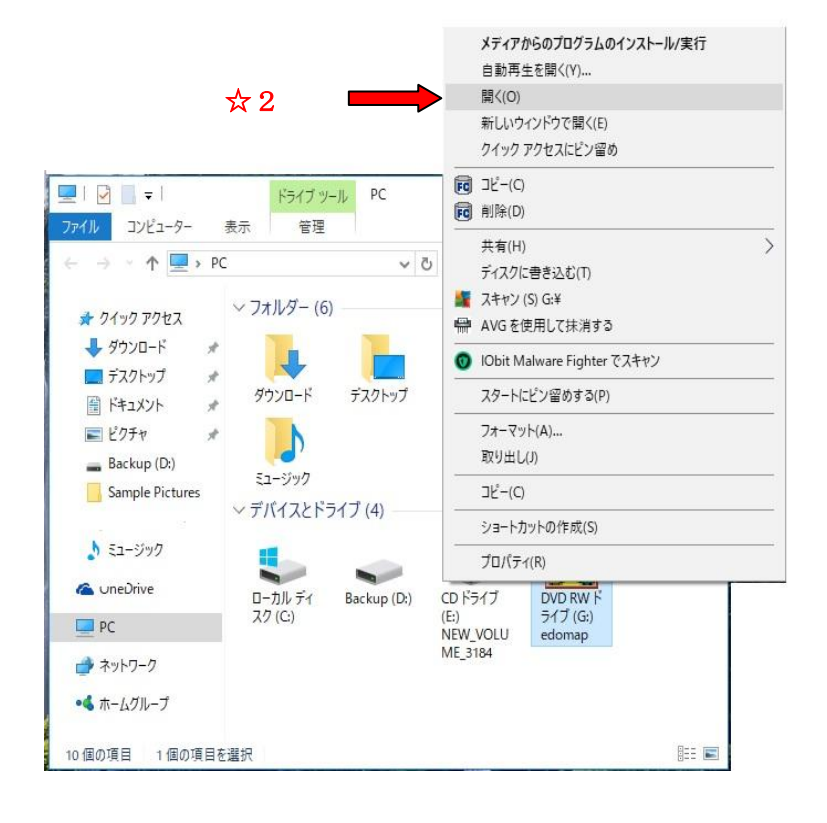

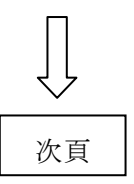

# DVD の内容表示を見る ☆3

☆2の結果、右図のように DVD の内容が 表示されます。 <u>■</u>で示す setup...を マウスの右ボタンでクリックします。

次図☆4のドロップダウン・メニューが 現れます。

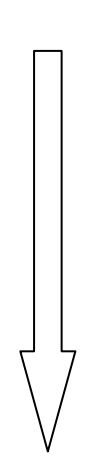

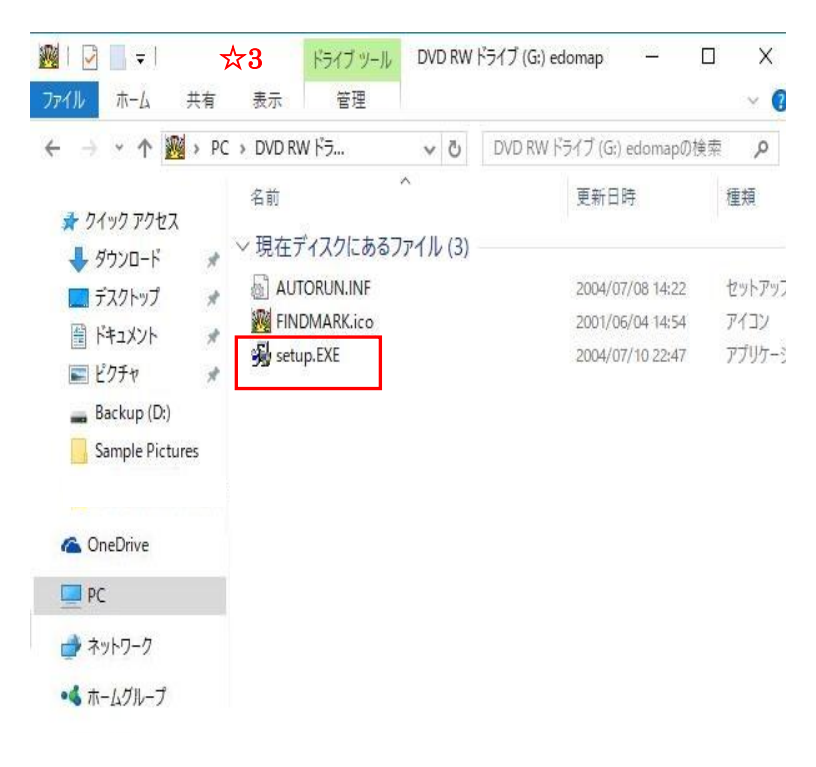

setup....の「プロパティ」を開く ☆4

前図☆3の結果、右図のドロップダウン・ メニューが現れます。その中の ■● の プロパティをマウスの左ボタンでクリック します。

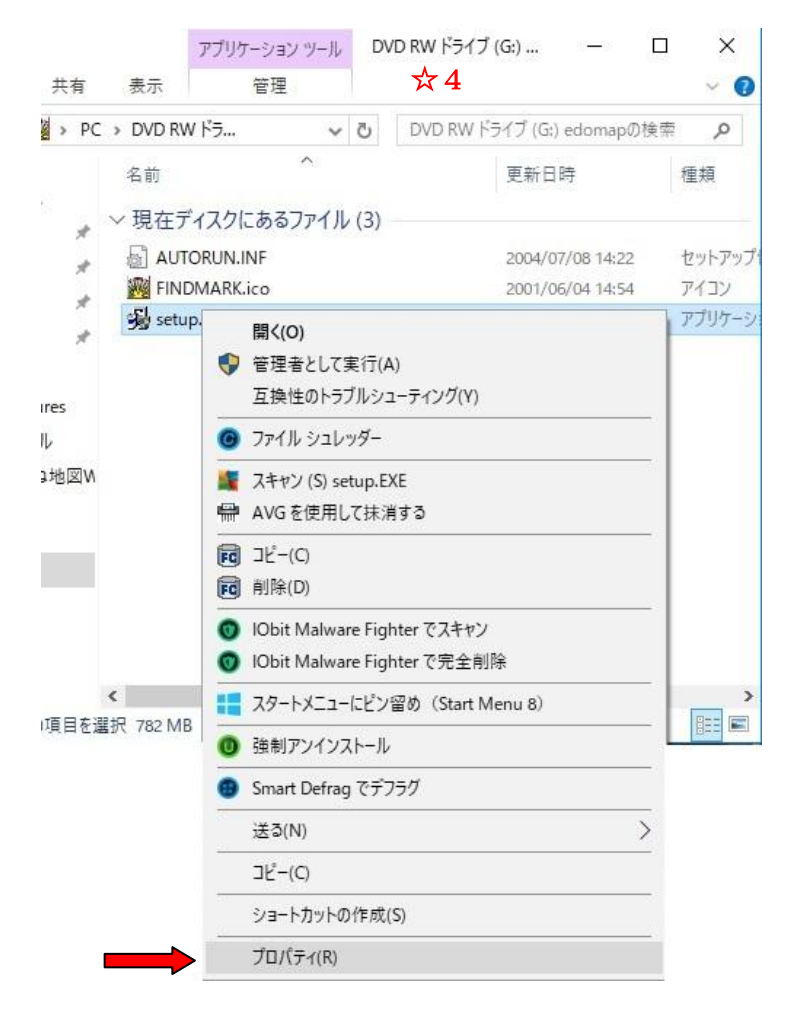

### 互換性の設定 ☆5

Setup…のプロパティのうち「互換性」の TAB 内で右図の如く必要部分に√マークを 入れます。

(□内でマウスの左ボタンをクリック)

✔ 互換モードでこのプログラムを実行する のすぐ下にある選択ボックスでは右端vを マウスの左ボタンでクリックし←のように 選択してください。

これで WindowsXp モードでインストールする 進備が整いましたので、このサブ・ウィンドウ を右下の適用⇒OKの順で閉じます

#### ☆5

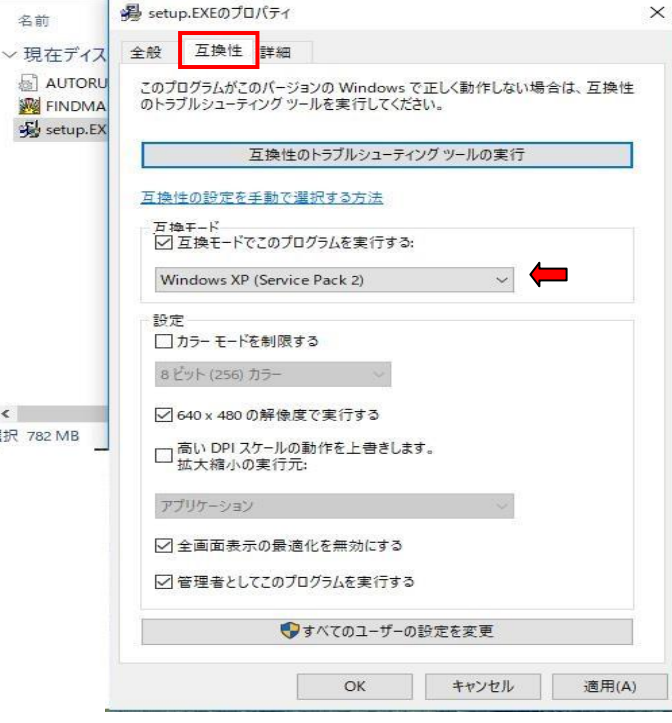

セットアップの実行 ☆6

右図の setup…をマウスの左ボタンで ダブルクリックして実行します。

または、setup... マウスの右ボタンで クリックしてドロップダウン・メニューを 表示し、■ の "管理者として実行"で マウスの左ボタンをクリックして実行を 開始します。 $(\mathbf{\hat{x}}6-1)$ 

# ☆6

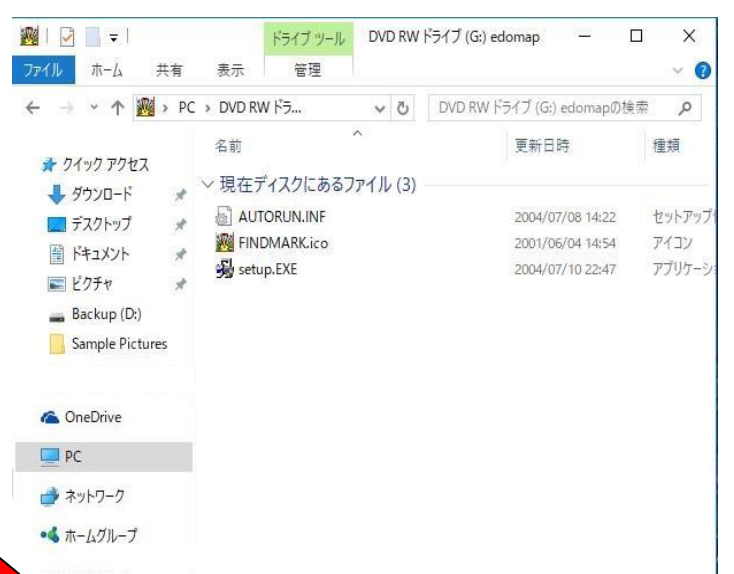

※インストールには本書の最初のページ③で記述したように、 比較的長い時間を要します。予め、本書の最初からここまで通 読されてからの設定、インストールにチャレンジして頂きます ようお願い致します。

-原本のソフトウエアと本書に関して- 発行/株式会社エーピーピーカンパニー 発売/丸善株式会社

その他、本書内に現れる商品名、会社名、用語等は一般にその 著作権、所有権等を保有する組織、個人等の所有物であること にご留意頂き、本ソフト原本権利保有会社の許可なく本書の無 断転載を一切禁止致します。

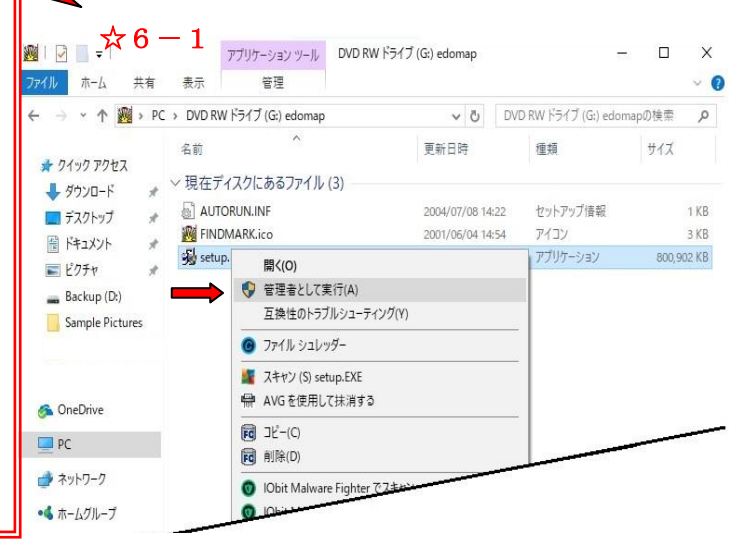